# How to Use Microsoft Teams in GoVIEW

# Table of Contents

| How to Use Microsoft Teams in GoVIEW           | 1 |
|------------------------------------------------|---|
| Creating a Teams Meeting Link to Add in GoVIEW | 2 |
| Copying a Teams Meeting Link                   | 3 |
| Sharing a Teams Meeting Link in GoVIEW         | 3 |
| Recording a Teams Meeting                      | 5 |
| Start a Recording                              | 5 |
| Stop a Recording                               | 5 |
| Locating a Teams Meeting Recording             | 6 |
| Managing Teams Meeting Recordings              | 7 |
| Changing the Expiration of a Recording         | 7 |
| Downloading a Recording                        | 8 |
| Sharing a Recording                            | 8 |
| Sharing a Teams Recording Link in GoVIEW       | 9 |

### Creating a Teams Meeting Link to Add in GoVIEW

- 1. From the **Teams** app, select **Calendar** on the left navigation bar.
- 2. Then, select **New meeting** in the top right corner.

| Q<br>Activity |                         | Calendar     |               |                 | # Join with an ID     | Meet now + New meeting > |  |
|---------------|-------------------------|--------------|---------------|-----------------|-----------------------|--------------------------|--|
| (=)<br>Chat   | E Today < > June 2023 ~ |              |               |                 |                       |                          |  |
| ද්රා<br>Teams |                         | 26<br>Monday | 27<br>Tuesday | 28<br>Wednesday | <b>29</b><br>Thursday | <b>30</b><br>Friday      |  |
| Ssignments    | 8 AM                    |              |               |                 |                       |                          |  |
| Calendar      | 9 AM                    |              |               |                 |                       |                          |  |
| &<br>Calls    |                         |              |               |                 |                       |                          |  |

- 3. A New Meeting window will open. Under Add title, enter the meeting name.
- 4. **Optional**: If you want to send an invitation to specific individuals, use the **Add required attendees** field to enter their email address(es). **Note**: You can download a list of your students with their email addresses from INGRESS.
- 5. Enter the meeting Start and End Dates and Times. If this will be a regularly scheduled meeting, select Does not repeat and choose the reoccurrence option, e.g., Every weekday (Mon-Fri), Daily, Weekly, Monthly, Yearly, or Custom. NOTE: If you want the meeting link to be available throughout the semester, adjust the start and end dates to reflect the semester dates.

|      | New meeting Details Scheduling Assistant                                                                                             |  |  |  |  |  |
|------|----------------------------------------------------------------------------------------------------|--|--|--|--|--|
| Show | Show as: Busy 🗸 Category: None 🗸 Time zone: (UTC-05:00) Eastern Time (US & Canada) 🗸 Response options 🗸 Require registration: None 🗸 |  |  |  |  |  |
| Ø    | Class Meeting                                                                                                    |  |  |  |  |  |
| ¢    | Add required attendees + Optional                                                                                                    |  |  |  |  |  |
| Ŀ    | 8/22/2023 6:00 PM ∨ → 8/22/2023 7:30 PM ∨ 1h 30m ● All day                                                                           |  |  |  |  |  |
| ¢    | Does not repeat 🗸 🗸                                                                                                    |  |  |  |  |  |
| =    | Add channel                                                                                                    |  |  |  |  |  |
| 0    | Add location Online meeting O                                                                                                    |  |  |  |  |  |
|      | B I U S I V A A Paragraph ∨ I ← ⊢ $≔$ $≔$ $≔ ≡ ; ≡ I 99 ⇔ ≡ ⊞ I \% CType details for this new meeting$                               |  |  |  |  |  |

- 6. **Optional:** Add a channel. **Note**: You must activate a Class Team in order to add the channel to your meeting invitation.
- 7. **Optional**: Add a location.
- 8. **Optional**: Enter a description or add details about the meeting.
- 9. Click the **Send Button**. **Note**: A Teams Meeting invitation will be emailed to all attendees entered in the **Add required attendees** field.

### Copying a Teams Meeting Link

To create a meeting link to share, open the meeting and right click on the **Click here to join the meeting** link, then select **Copy link address** from the menu. The link can be pasted into an email or shared with attendees who were not invited using the **Add required attendees** field.

| TEST meeting Details                                                                                  |                                                                                                    | Join Close |
|----------------------------------------------------------------------------------------------------|----------------------------------------------------------------------------------------------------|------------|
|                                                                                                    |                                                                                                    | Tracking   |
| ≡ <b>β</b> <i>Ι</i> ⊻ <del>S</del> ∀                                                                  | ▲ AA Paragraph × I 는 는 는 는 는 199 60 를 り ぐ                                                                                                    |            |
| Microsoft Team                                                                                        | s meeting                                                                                                    |            |
| Join on your computer. I<br>Click here to join the mee<br>Meeting ID: 212 482 274<br>Passcode: mJZxfB | Copen link in new tab<br>Open link in new tab<br>7. Open link in new window<br>Open link in incognito window                                    |            |
| Join on your computer, r<br>Click here to join the mee<br>Meeting ID: 212 482 274                     | Copen link in new tab Copen link in new tab Copen link in new tab Copen link in incognito window Dopen link in incognito window th Save tink as |            |

### Sharing a Teams Meeting Link in GoVIEW

Follow the steps to add a link to the meeting in your course.

- 1. Open your GoVIEW course.
- 2. Select **Content** on the Navbar, then select the module where you want to add the link to the meeting.
- 3. In the module, click **Upload / Create**, then select **Create a Link** from the dropdown menu.

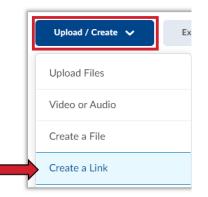

4. Type in a unique title for your meeting in the Title field and paste the meeting link in the URL field, then click **Create.** 

| New Link                                 |                 | ×        |  |  |
|------------------------------------------|-----------------|----------|--|--|
| Title *                                  |                 |          |  |  |
| Virtual Office Hours                     |                 |          |  |  |
| URL*                                     |                 |          |  |  |
| https://teams.microsoft.com/l/meetup-joi |                 |          |  |  |
|                                          |                 |          |  |  |
| Open as Ex                               | ternal Resource |          |  |  |
| $\cup$                                   | ternal Resource | sources  |  |  |
| Open as Ex<br>User progress is not t     |                 | esources |  |  |
| $\cup$                                   |                 | esources |  |  |
| <u> </u>                                 |                 | esources |  |  |

# **Recording a Teams Meeting**

Any Teams meeting can be recorded for future viewing. The recording captures audio, video, and screen sharing activity, that can be shared securely.

#### Start a Recording

When you start recording a meeting, you also turn on <u>live transcriptions</u>, and everyone in the meeting gets notified that recording and transcription have started.

- 1. First, start or join a meeting.
- 2. Go to the meeting controls and select More actions [...], Record and transcribe, and Start recording.

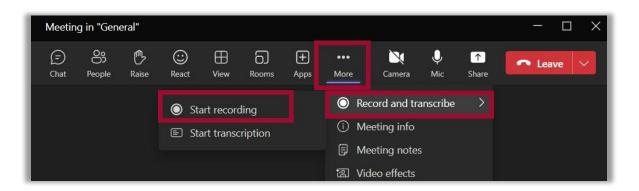

#### Stop a Recording

1. Go to the meeting controls and select More actions [...], Record and transcribe, then Stop recording.

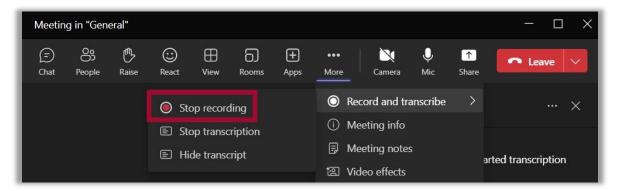

# Locating a Teams Meeting Recording

Meeting recordings are saved in the meeting **Chat**. While everyone invited to the meeting can view the recording, only the organizer or the person who started it can edit it.

To locate a recording, from your Microsoft Teams app, click on the **Chat** link that was created for your meeting and search for the recording. Click **More actions** [...] and select **Open** to manage the video in Stream or click **Get link** to share a link in your course.

| GoVIEW Test Meeting Link<br>Monday, August 14, 2023 @ 10:00 AM                             | 4                  |  |  |  |  |
|--------------------------------------------------------------------------------------------|--------------------|--|--|--|--|
| 4 replies from you                                                                         |                    |  |  |  |  |
| Meet                                                                                       | ting               |  |  |  |  |
| _                                                                                          | 🖄 Open             |  |  |  |  |
| 2m 7s<br>This recording is set to expire. View or chang<br><u>here</u> . <u>Learn more</u> | (=) Get link       |  |  |  |  |
|                                                                                            | i Learn more       |  |  |  |  |
| ✓ Reply                                                                                    | 🛆 Report a problem |  |  |  |  |

## Managing Teams Meeting Recordings

Use the options in Stream (SharePoint) to manage recording settings.

#### Changing the Expiration of a Recording

A Teams meeting recording is set to expire after 60 days. The meeting organizer can use the settings in Stream to change the expiration date. **Note**: The owner/meeting organizer of the recording will get an email when it expires.

1. Select **Expires in 60 Days**, and from the menu select from the options listed. The **Remove expiration** option, removes the expiration date from the recording so it is always available.

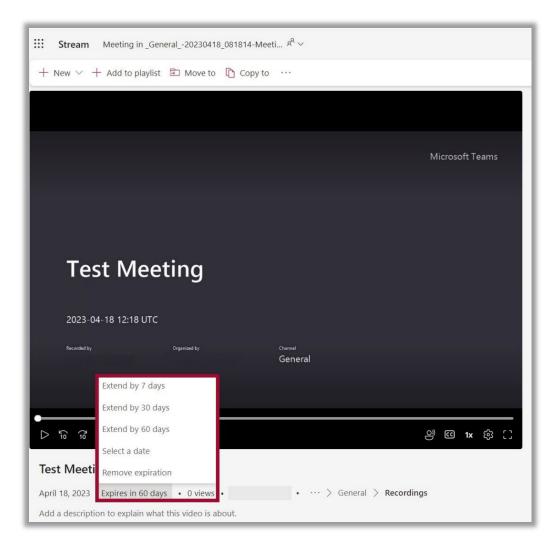

#### Downloading a Recording

Teams recordings can be downloaded by the meeting recorder or the meeting organizer as MP4s using the Download link in Stream.

1. Select **More options** [...], then click **Download**.

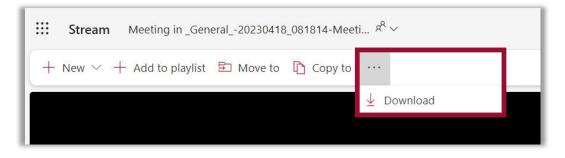

2. You will receive a notification that content such as the Transcript, Chapters or Comments will not be included in the download. Select **Download** to proceed. Save the recording in a secure location on your computer hard drive or in OneDrive.

| Download video                                                                           | ×             |
|------------------------------------------------------------------------------------------|---------------|
| The download is video only and won't include Stream content such a Chapters or Comments. | s Transcript, |
| Download                                                                                 | Cancel        |
| Correct Correction                                                                       | <u> </u>      |

#### Sharing a Recording

Teams recordings can be shared with individuals who were not invited to the meeting using the **Share** options in Stream by the meeting recorder or the meeting organizer.

1. Select **Share** then choose from the menu options.

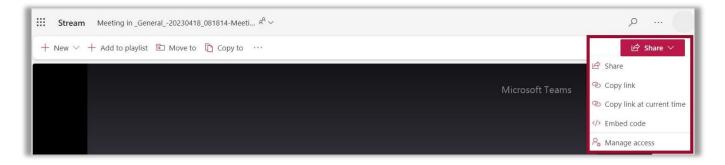

# Sharing a Teams Recording Link in GoVIEW

Follow the steps to add a link to the recording in your course.

- 1. Open your GoVIEW course.
- 2. Select **Content** on the Navbar, then select the module where you want to add the link to the recording from the list in the table of contents.
- 3. In the module, click **Upload / Create**, then select **Create a Link** from the dropdown menu.

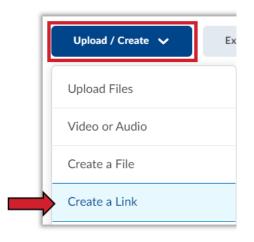

4. Type in a unique title for your recording in the Title field and paste the link to the recording in the URL field, then click **Create.** 

\*Optionally, you can click the box for Open as External Resource so the link opens outside of GoVIEW. However, user progress will not be tracked if it is opened externally.

| New Link                                                                         | x          |  |  |  |
|----------------------------------------------------------------------------------|------------|--|--|--|
| Title *                                                                          |            |  |  |  |
| Session 1 Recording                                                              |            |  |  |  |
|                                                                                  |            |  |  |  |
| URL*                                                                             |            |  |  |  |
| https://valdostaedu-my.sharepoint.com/:v                                         |            |  |  |  |
| Open as External Resource<br>User progress is not tracked for external resources |            |  |  |  |
| 4                                                                                | F          |  |  |  |
| Create Cancel                                                                    | <i>II.</i> |  |  |  |

For more information or assistance, call 229-245-6490 or email <u>goview@valdosta.edu</u>. For 24/7 GoVIEW assistance, call 855-772-0423 or visit <u>GeorgiaVIEW Help Center</u>.

The Center for eLearning blazeview@valdosta.edu 229-245-6490

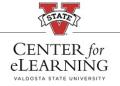

24/7 Support GeorgiaVIEW Help Center 855-772-0423